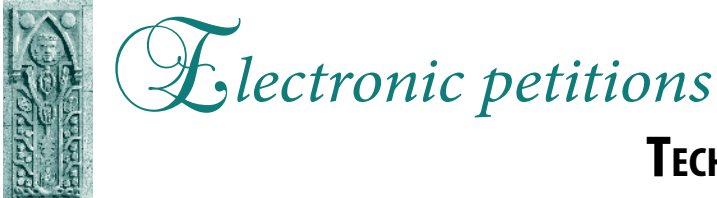

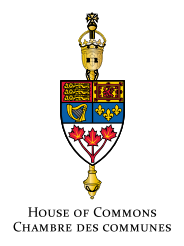

**Technical guide for signatories**

Any Canadian citizen or resident of Canada can sign a petition on the House of Commons e-petitions website.

A **How TO**SIGN A PETITION (STEPS I TO 5)

**Open the House of Commons e-petitions website (**https://petitions.parl.gc.ca**)**

**CLICK ON Sign or View** (appears by default under the Open for signature tab)

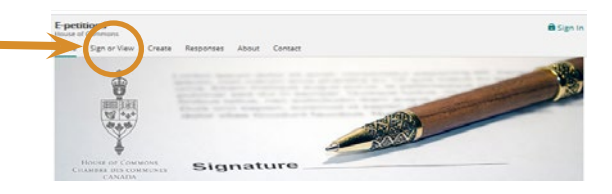

**View the petitions that** 2 **interest you**

**FIND a petition using the search tools** (for example by petition number, subject or sponsor) **or by looking at all**

**the petitions open for signature**

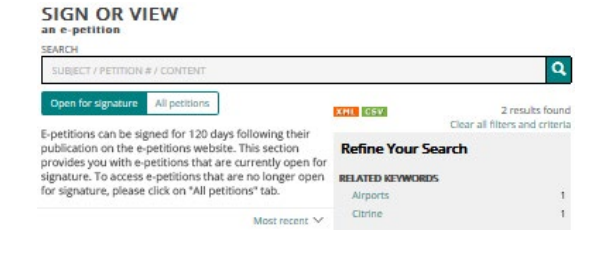

**Go to the specific webpage of** 3 **a petition**

4 **Provide the requested information** 

**CLICK ON the petition number or its subject**

**FILL OUT all the fields** (all are required)

**CLICK ON Sign**

S **Check your email and confirm your signature confirm your signature CLICK ON the confirmation link sent by e-mail** 

e-120668 (National day) Orangite  $p_{11}$ Sponsored by Member of Parliament Waiting for certification

15 signatures **41ST PARLIAN** 

 $\boxtimes$  I acknowledge, understand and accept the Terms of Use. I consent  $^*$ to the use of my personal information for the purposes outlined in these Terms of Use.

Type the characters you see in the picture below

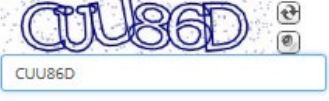

SIGN

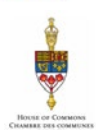

On November 16, 2015, at 10:53 a.m. (EDT), you took the first step in signing petit on e-86, about plut petitions website.<br>f you did not ask to or no longer wish to support it, please<br>massage. Once you have confirmed your slengture. It will xnirmea your signatu<br>me from the list of sie .<br>Insible to remove your name from the list<br>ime <u>will not</u> appear on the e-petitions w , but will be co a sppear on the e-pections website, but will be counted in the<br>originatures.<br>Implete the process, please confirm your support by clicking

ember 16, 2015, at 11:45 a.m. (EDT)

## E*lectronic petitions –* **Technical guide for signatories page 2**

## **B How to**<br> **B TRACK A PETITION YOU HAVE SIGNED** (STEPS 1 TO 4)

Signatories will receive an e-mail when the petition has been presented in the House of Commons and when a response to the petition has been tabled in the House. It is possible at any time to view the details of a petition such as the number of signatures and their breakdown by province on the House of Commons e-petitions website, regardless of whether you signed the petition or not.

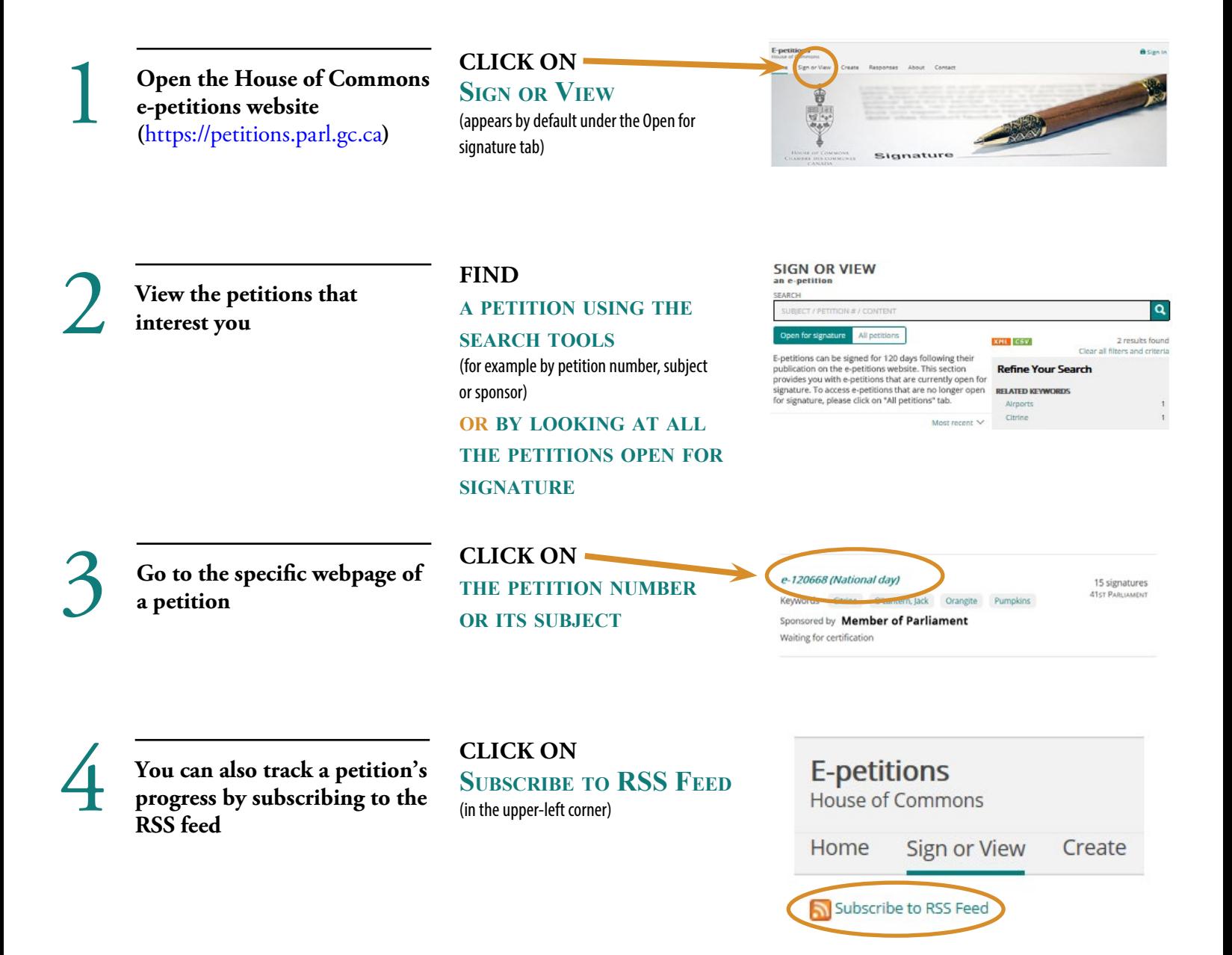

## **C How to Share the petition you have signed** (Steps 1 to 4)

There are many ways to publicize and share the petition you have signed.

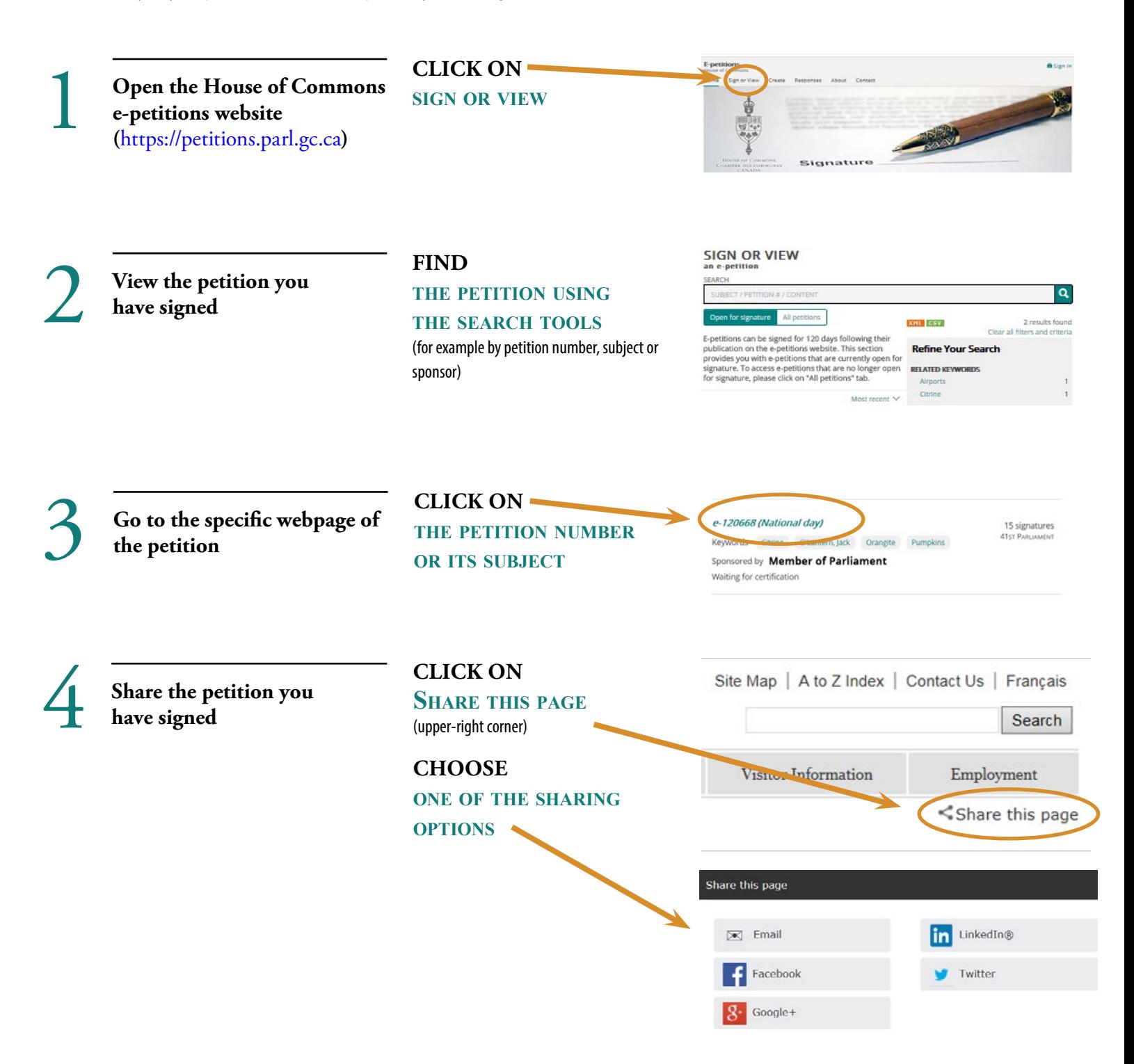